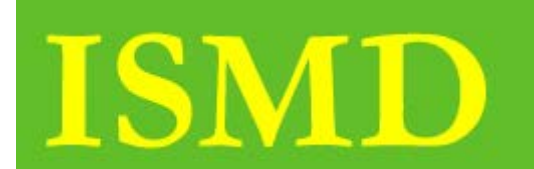

nstructional istribution

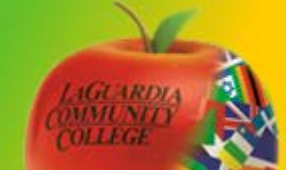

# Mac OS X iMovie

# *Handout Objectives*

- **1.** About iMovie
	- a. Importing video in iMovie
	- b. Organizing video
	- c. Stabilizing your shaky video
- **2.** Adding effects to your movie
	- **a.** Adding music to your video
	- **b.** Cropping and rotating your video
	- **c.** Transition in video clip
- **3.** Recording and publishing video
	- a. Publishing to MobileMe
	- b. Publishing to YouTube

## **Overview:**

**This lesson will show quick overview of the iMovie application on your Mac OS X**

**1.** About iMovie

iMovie is an application, which is a part of the Apple iLife suite. iMovie lets you create, organize and enhance your videos.

#### **a) Importing videos in iMovie**

Once you connect your camera to your computer, iMovie will open an Import Window. In Import window you will have a choice to import all video clips or just selected by clicking Manual. While you ready to import just click Import Checked. Next iMovie will ask you to name the Event. To see the imported video, click the Event name on the Side Bar. Video will show in a Event browser. When you move the cursor around the thumbnail, you will see a quick preview, this is called "Skimming". If you wont to play the video just hit a space bar.

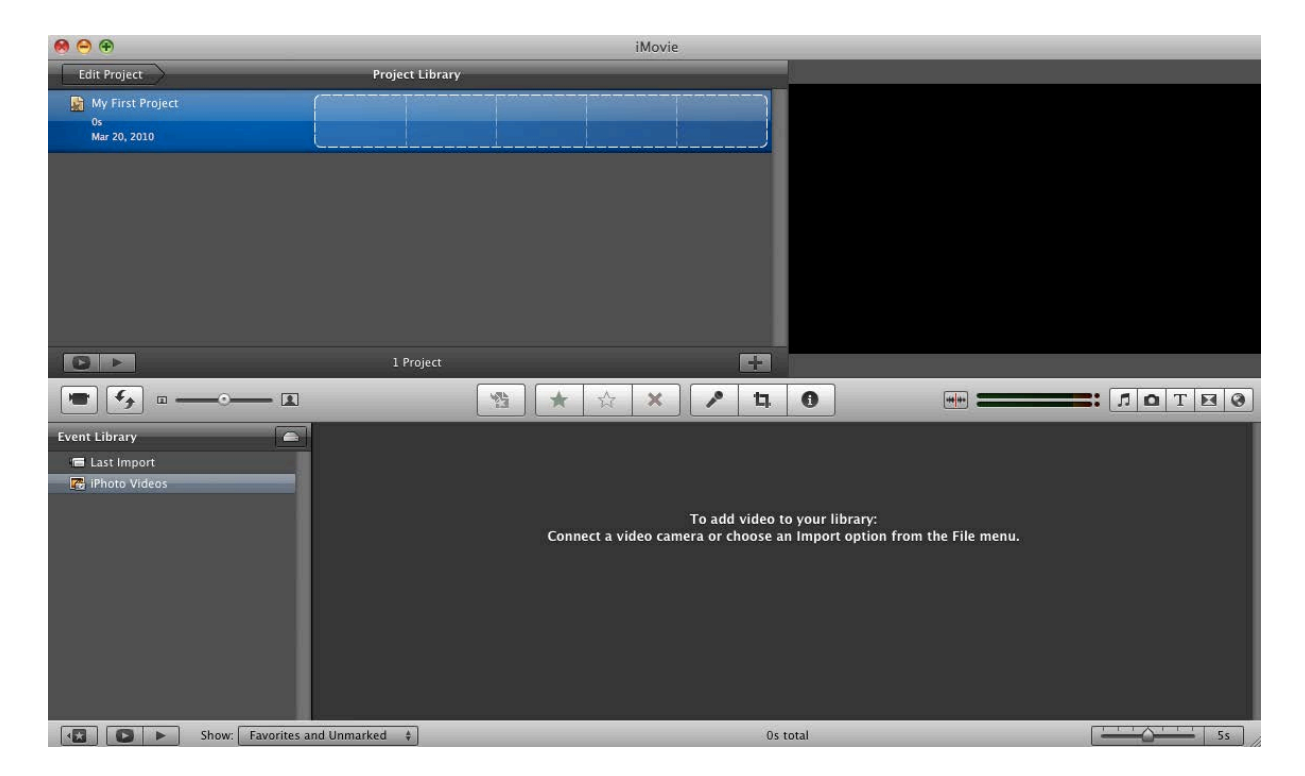

#### **b) Organizing video**

Once you import your video, iMovie organize your video into Events in the Event Library. When you select an event its filmstrip is shown on the right in the Event browser. If you want to play your video in full screen, press the Play button on the left corner of the window. iMovie 09 enable Cover Flow feature for your convenience. To close the Full screen mode press ESC button. To rename the event double click on the event and start typing.

#### **c) Stabilizing your shaky video**

To stabilize your video, choose - File and select Analyze for Stabilization. You can perform this for the entire event or single clip. Once your movie has been analyzed iMovie will add a wavy red line to your video. You can hide these elements by clicking wavy red line button on the bottom of the screen. You can adjust the stabilization manually by double clicking the clip that will launch Inspector panel.

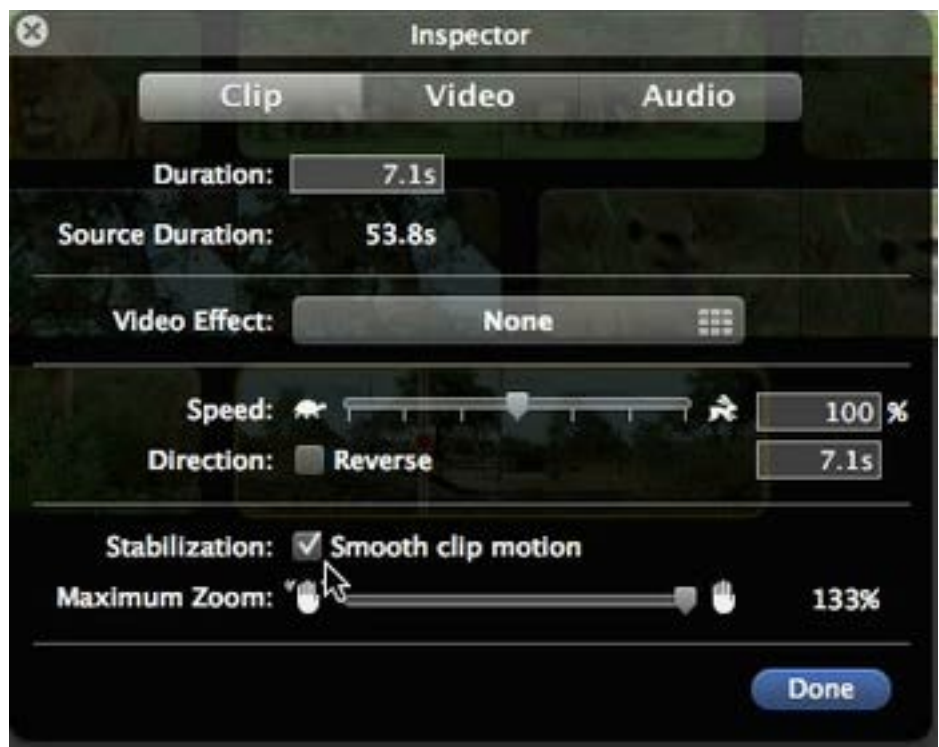

#### **2. Adding effects to your movie**

Adding effect to your movie will make the movie more interesting and professional.

#### **a) Adding music to your video**

To add a background track, click the Music and sound effects button underneath the viewer. Then you have access to all the songs from your iTunes and HDD. You can preview any song by double clicking. When you find the song that you like just drag the song to the Project window. Make sure that not to drop on the clip. The green highlight show where the music starts end ends.

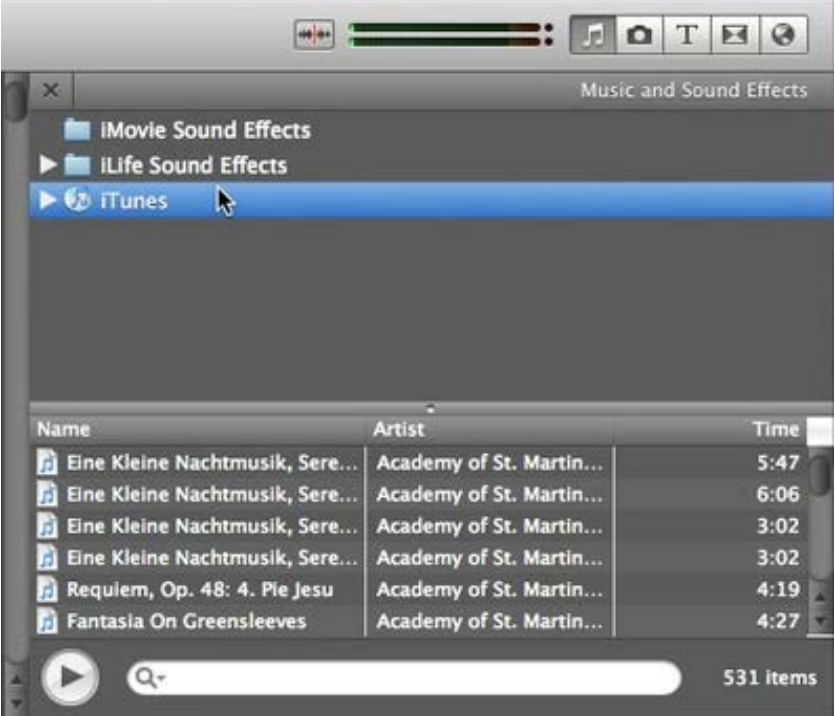

#### **b) Cropping and rotating your video**

To Crop a clip, select from the Event browser, or Movie Project and click Crop button. A Selection rectangle will appear in the viewer, letting you set which part of the video will show when you apply a Crop. You can resize the rectangle by dragging the corners or you can reframe the window by click and drag in the middle. On the Top of the screen you have a two rotating button. When you finish press "Done".

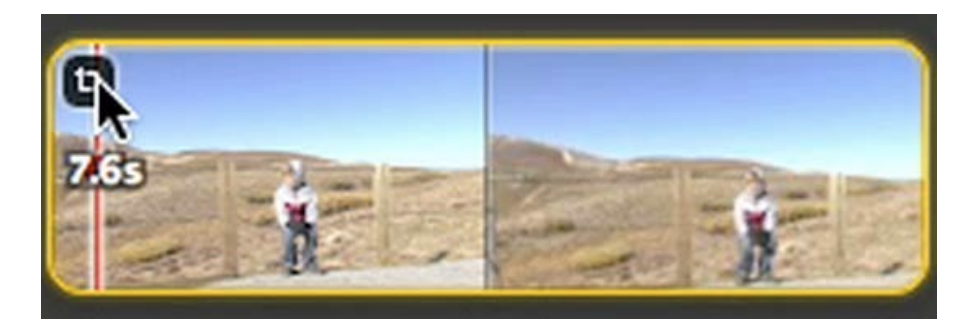

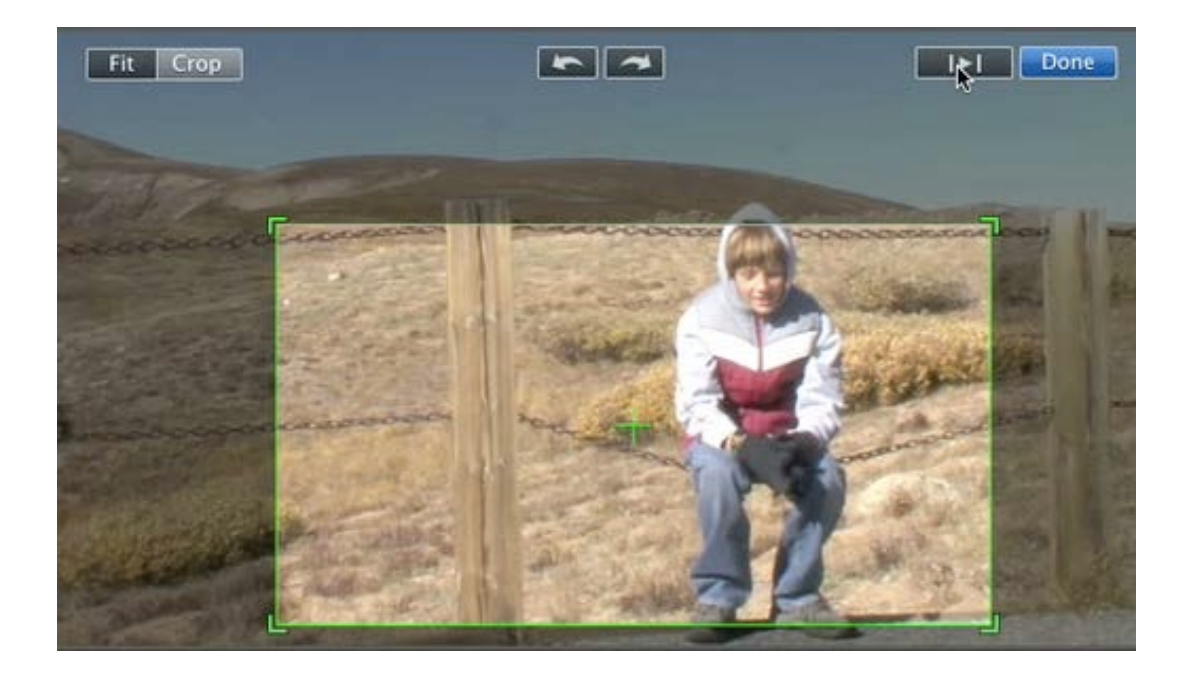

#### **c) Transition in video clip**

Transitions allow you to move from one scene to the next. To add a transition between two videos, click the transition button below the viewer window. You can preview the transition by holding a pointer over. When you find which one you wan to use, just drag it in between two videos in your project. In Window project you can customize the transition by double clicking. Click Done.

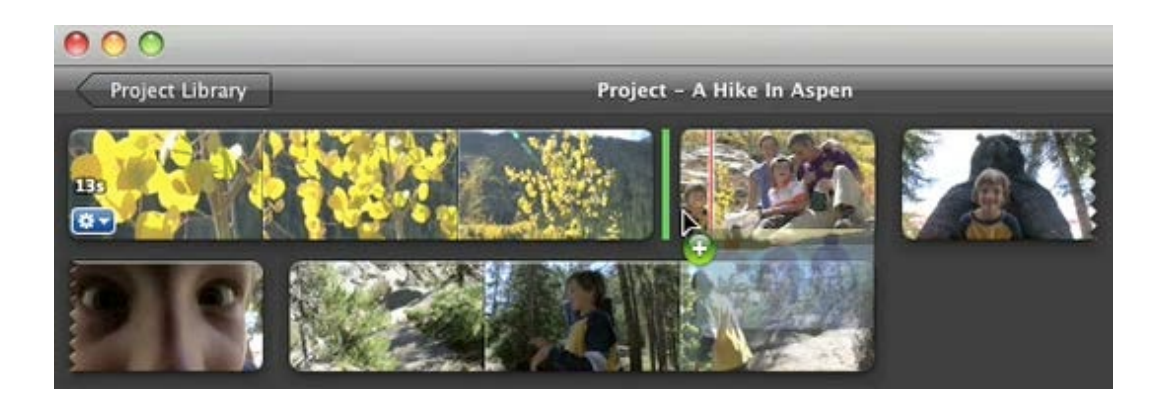

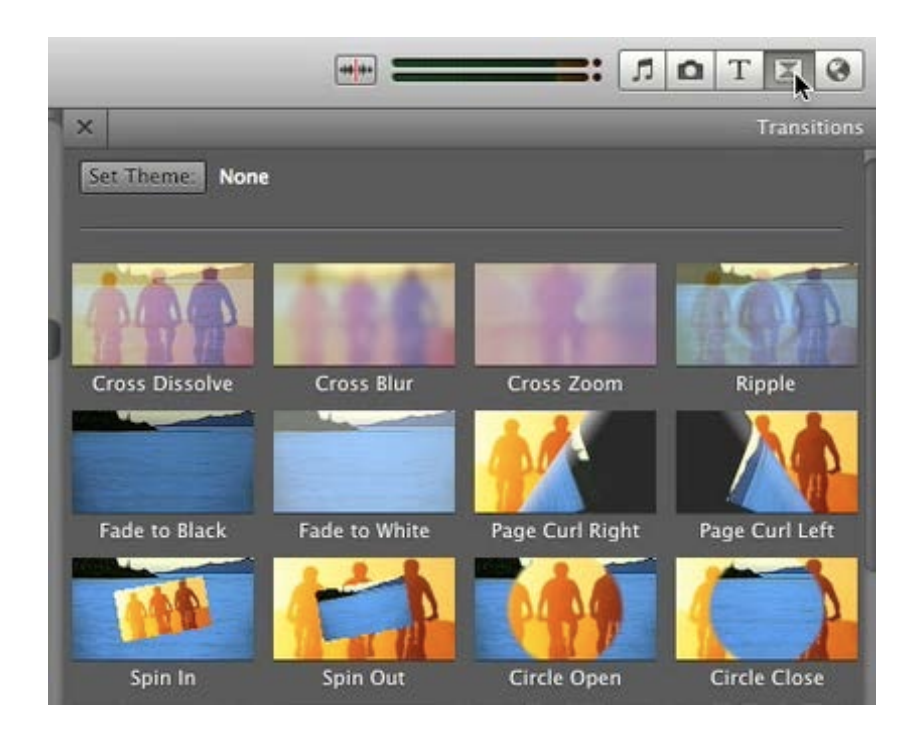

#### **3. Recording and publishing video**

You can record your movie using iSight camera, which comes with your Mac. Hit the import movie button. The preview window will appear before you start recording. Click Capture. After you record yo can select where you want to store the video.

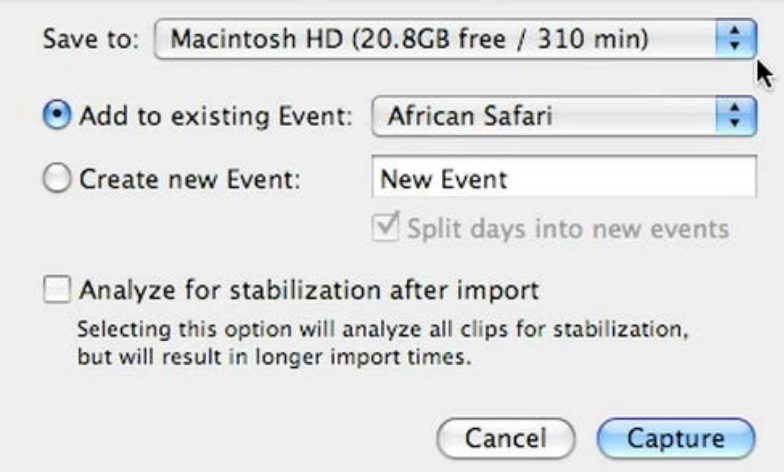

a) Publishing to MobileMe

When you happy with your movie, its time to publish. Select a project that you want to publish. Click Share from the Menu and choose MobileMe Gallery. Next type the name of your movie and description. Choose a movie size to publish. Click Publish.

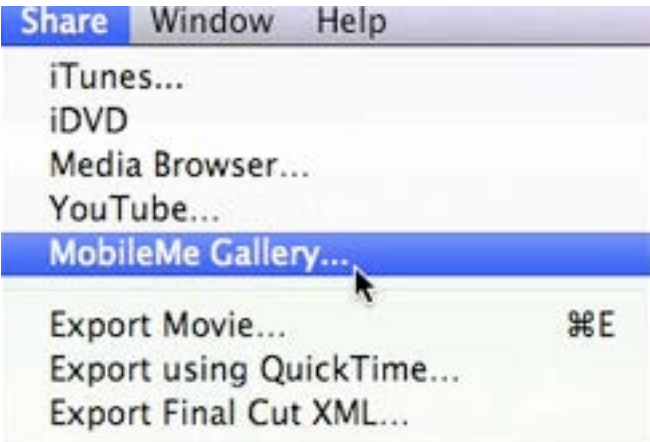

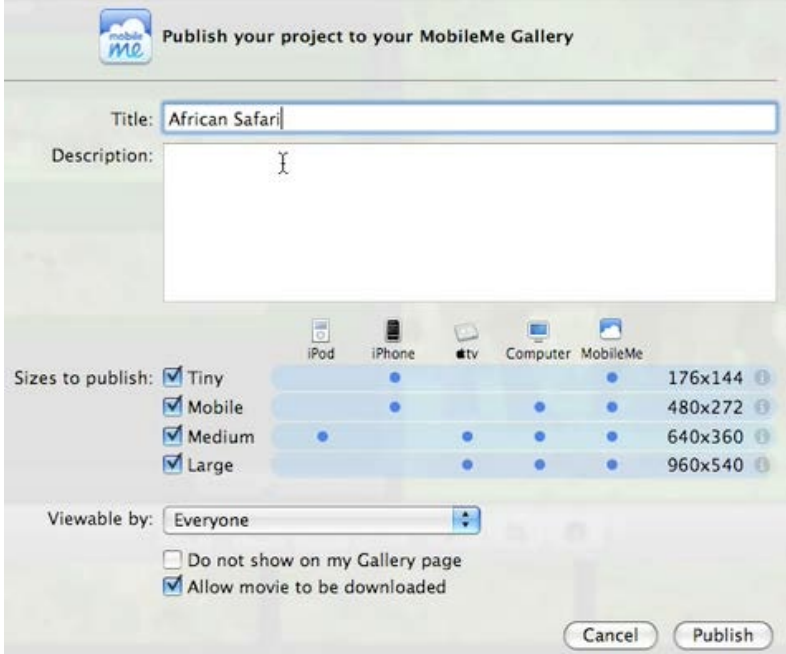

### b) Publishing to YouTube

Select the movie that you want to share. Click the movie in the Project Library. Go to the Share menu and choose YouTube… Select the category and type the name and description. Choose the size and click Next. Click Publish

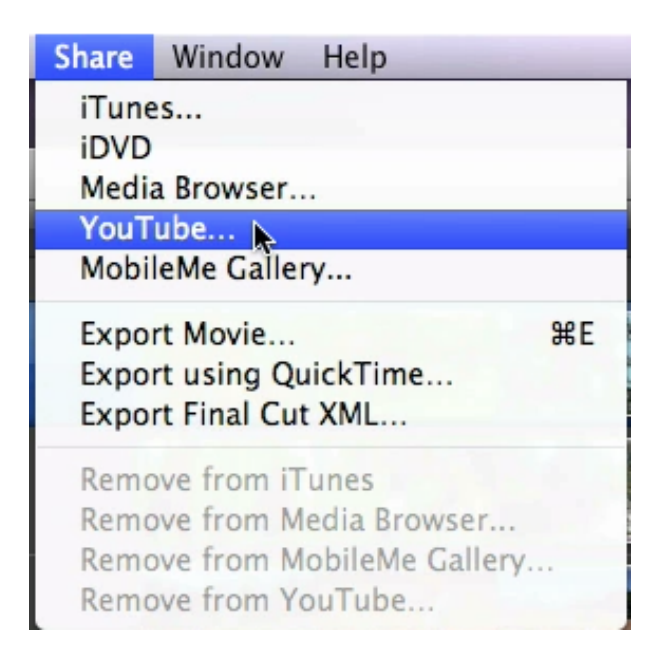

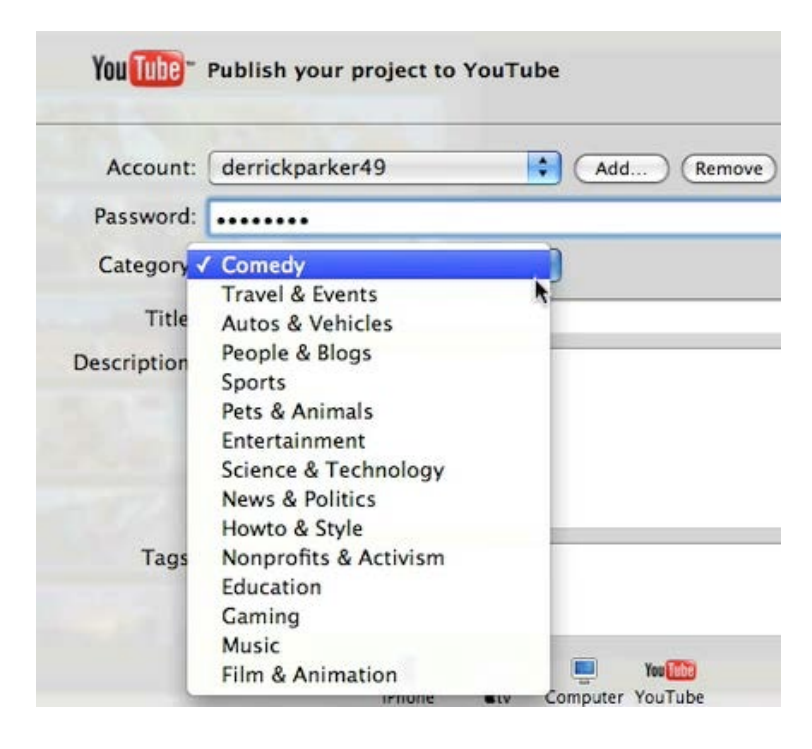